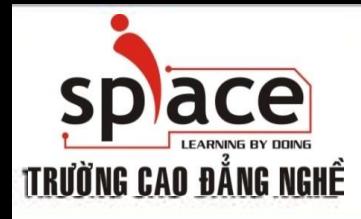

## **MÔN HỌC:TIN HỌC VĂN PHÒNG**

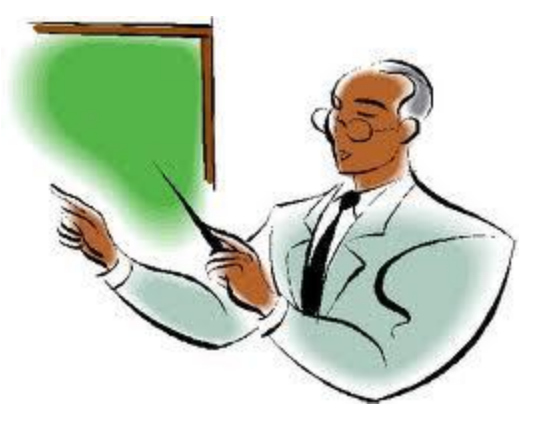

Trường Cao đẳng Nghề iSPACE Khoa Mạng & Truyền Thông [fit@ispace.edu.vn](mailto:fit@ispace.edu.vn)

http://fit.ispace.edu.vn

# **MÔN HỌC:TIN HỌC VĂN PHÒNG**

- **↓ Bài 1: GIỚI THIỆU BỘ ỨNG DỤNG VĂN PHÒNG**
- Bài 2: SỬ DỤNG MICROSOFTWORD SOẠN THẢO VĂN BẢN
- Bài 3: KỸ THUẬT GÕ BÀN PHÍM
- Bài 4: CHIA SẾ VÀ CÀI ĐĂT THÔNG SO TRONG MSWORD
- **+** Bài 5: ĐINH DANG VĂN BẢN
- Bài 6: TRỘN THƯ
- $\overline{+}$  Bài 7: IN ẤN VĂN BẢN.
- Bài 8: GIỚI THIỆU PHẦN MỀM XỬ LÝ BẢNG TÍNH
- + Bài 9: SỬ DUNG MS EXCEL ĐỂ TAO BẢNG TÍNH
- Bài 10: ĐỒ THỊ VÀ IN ẤN BẢNG TÍNH
- **+** Bài 11: GIỚI THIỆU ỨNG DỤNG TRÌNH CHIẾU
- Bài 12: SỬ DỤNG MS POWERPOINT ĐỂ TRÌNH CHIẾU
- Bài 13: GIỚI THIỆU CÁC ỨNG DỤNG VĂN PHÒNG KHÁC

2

- Bài 14: TÌM KIẾM THÔNG TIN TRÊN INTERNET
- Bài 15: SỬ DỤNG E-MAIL TRÊN OUTLOOK EXPRESS
- Bài 16: HỘI THOẠI INTERNET

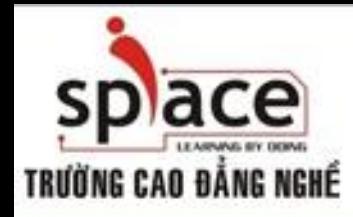

**QUY ĐỊNH HỌC TẬP**

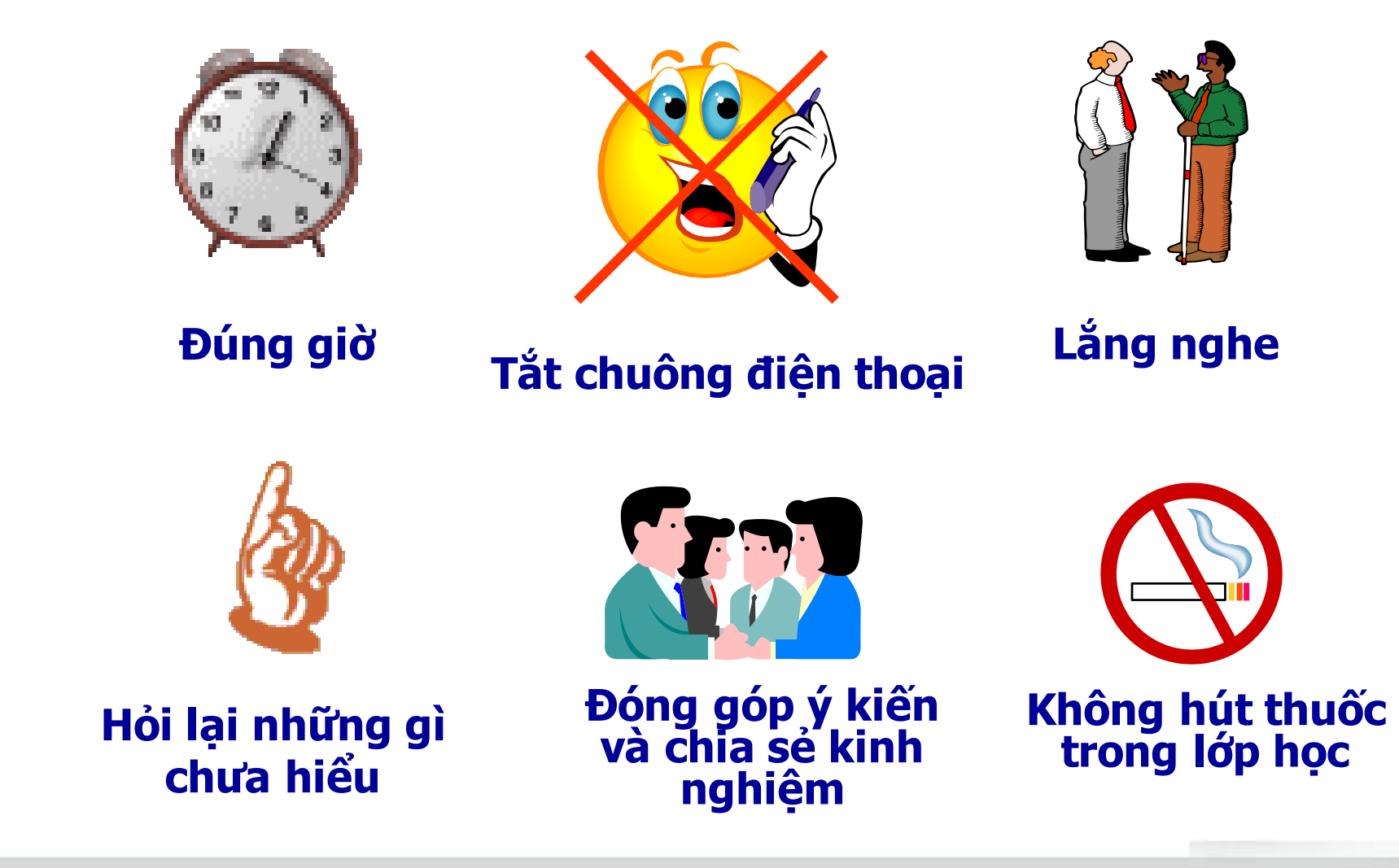

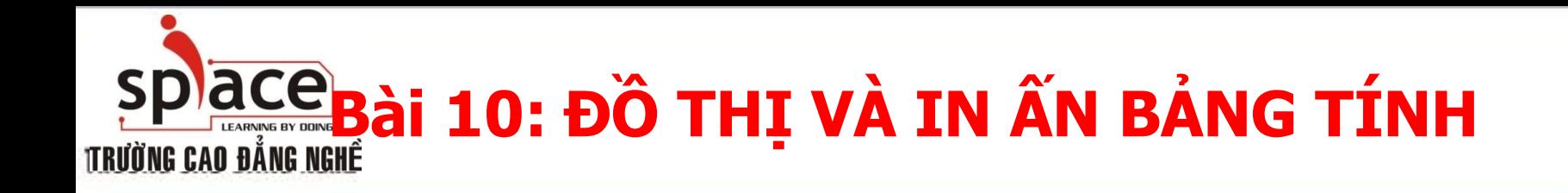

- Tạo biểu đồ
- Định dạng biểu đồ
- In ấn

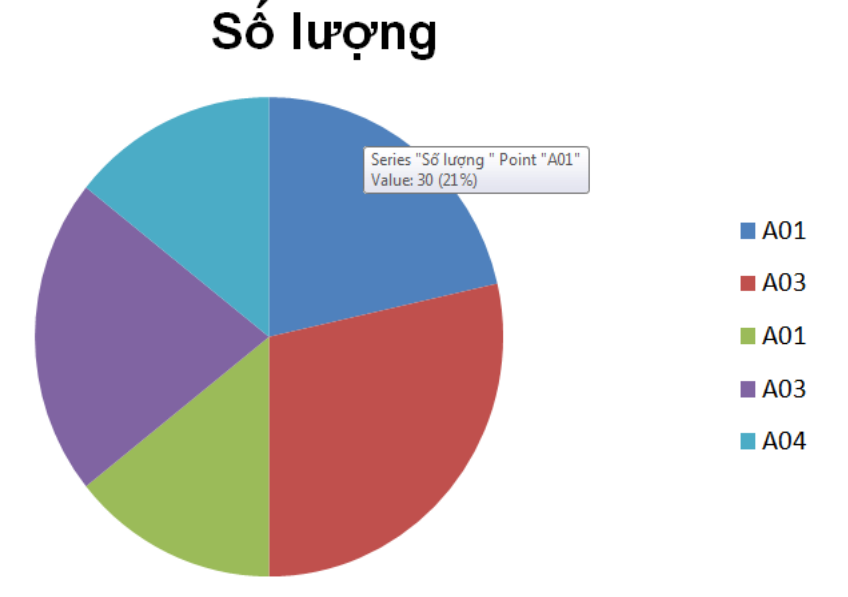

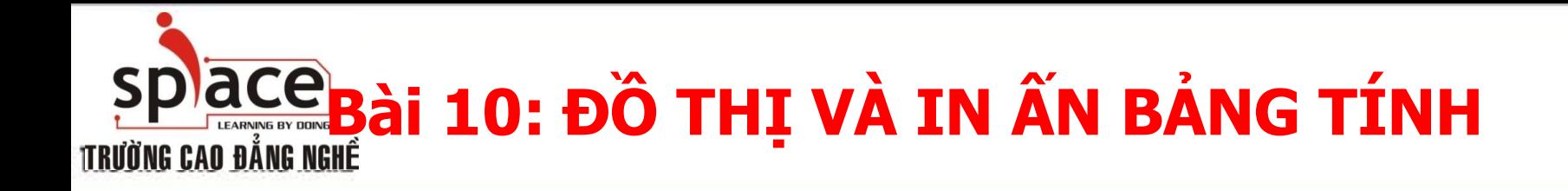

### Tạo biểu đồ

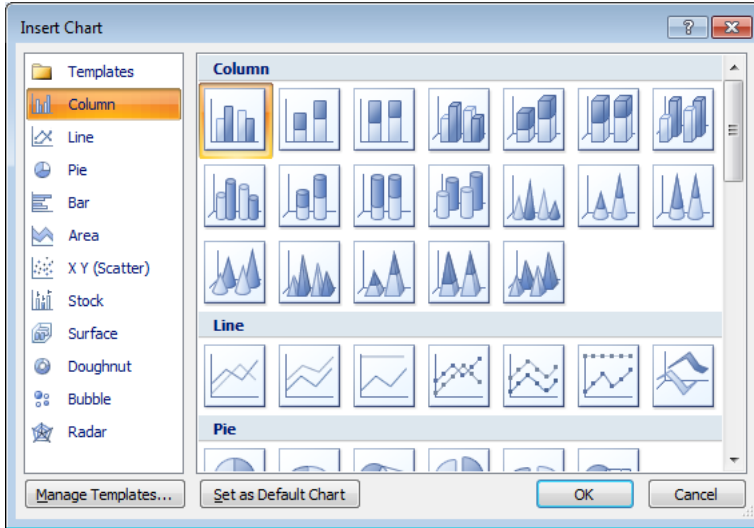

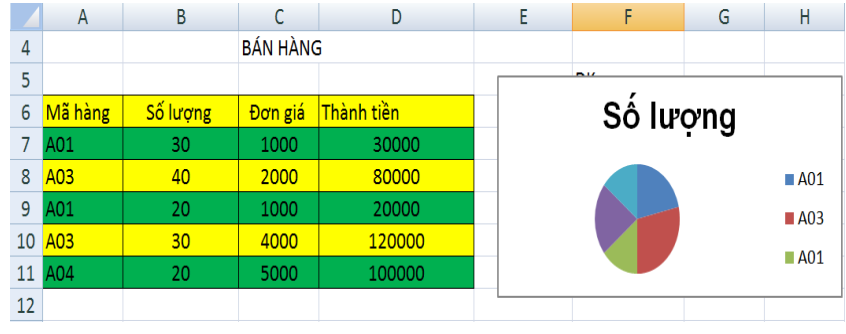

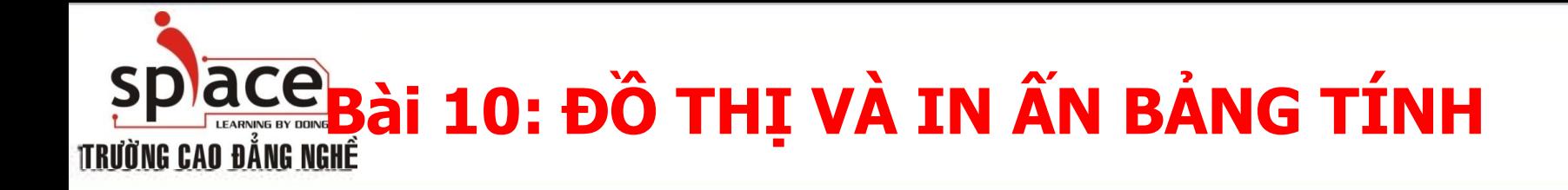

 $\boxed{?}$   $\boxed{\mathbf{x}}$ 

Close

#### Định dạng biểu đồ: **Format Legend** Số lượng **Legend Options Border Color** Fill No line Solid line **Border Color Gradient line Border Styles** Calibri (E ~ | 10 - | A | A |  $\frac{a}{2}$  + | 2 + | a Automatic B I FEEA · FFE Shadow Ж Cut la. Copy Ċ. Paste ☎ **Reset to Match Style**  $\mathbf{A}$ Font... lành tiền de Change Chart Type... Select Data... 囁 5000 Move Chart... 3-D Rotation.. 軍 Group Ġ, **Bring to Front** l b 囁 Send to Back  $\,$   $\,$ Assign Macro... Format Chart Area.

@2008 - 2011 Khoa M&TT Email: fit@ispace.edu.vn

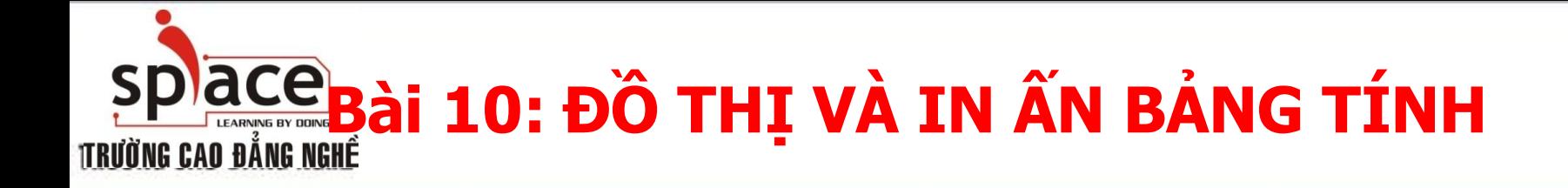

#### In ấn

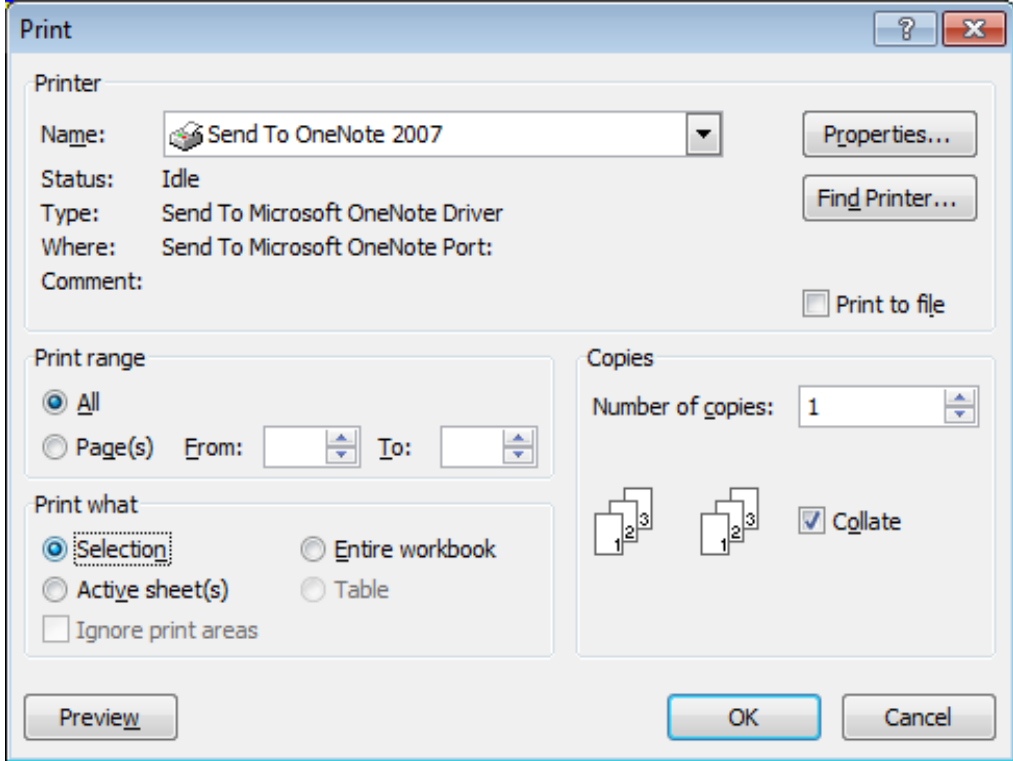

@2008 - 2011 Khoa M&TT Email: fit@ispace.edu.vn

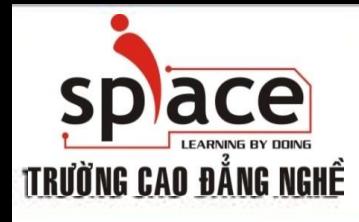

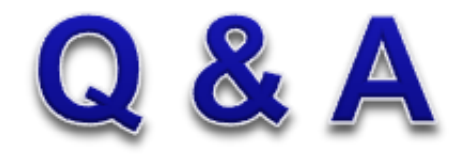

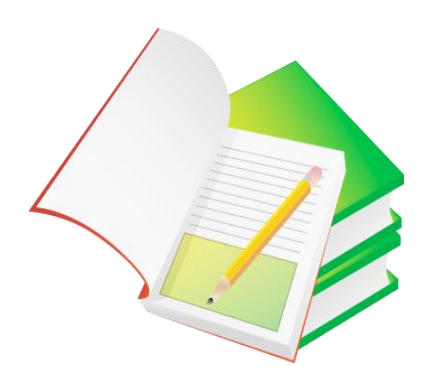